## Primus

# What's New Version 4.0.0

## Auditdata

## Table of Contents

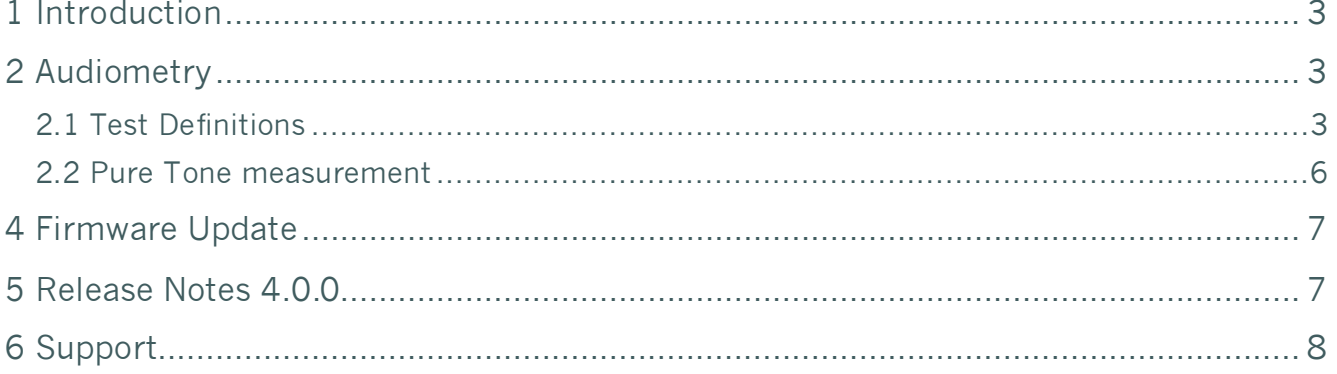

## <span id="page-2-0"></span>1 Introduction

The purpose of this document is to give you an overview of the new features in Primus 4.0.0.

This document gives you a brief description of the most important new features. To get a full list of the enhancements and fixes done in this release, refer to [Primus 4.0.0 Release Notes.](#page-6-1)

## <span id="page-2-1"></span>2 Audiometry

## <span id="page-2-2"></span>2.1 Test Definitions

A number of enhancements were introduced to the Test Definition editor. To access it, go to **Tools** > **Test Definitions**.

## 2.1.1 Minimum point repetitions for threshold

For HTL and BCL test type, it is possible to define the number of point repetitions for identical thresholds. This means that a point can only be stored when the client hears the threshold minimum X times for the same frequency and level.

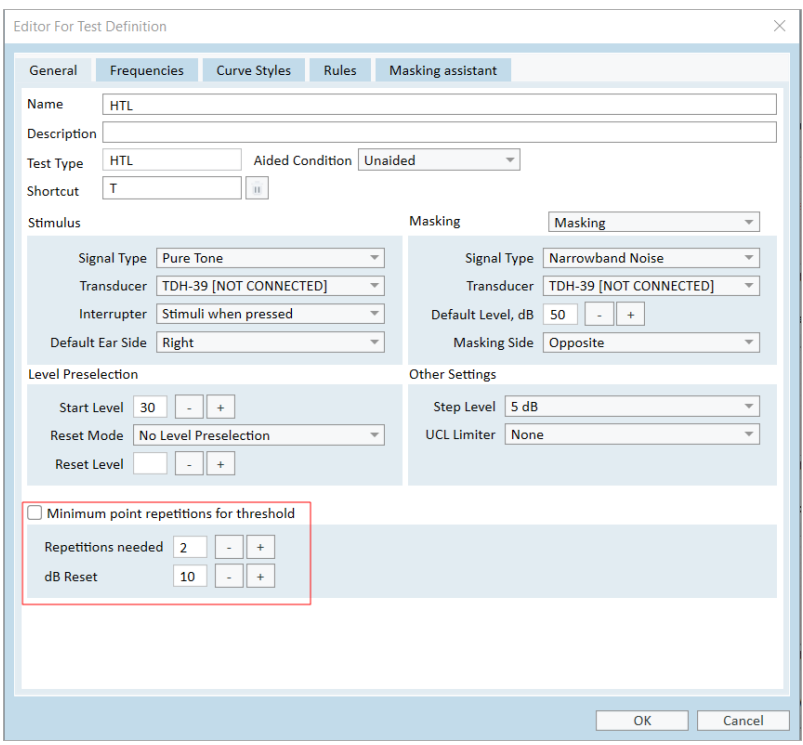

### 2.1.2 Rules

In the **Rules** section for all test types in Pure Tone, you can now configure *check of mandatory frequencies*, *interoctave frequencies* and *consistency*.

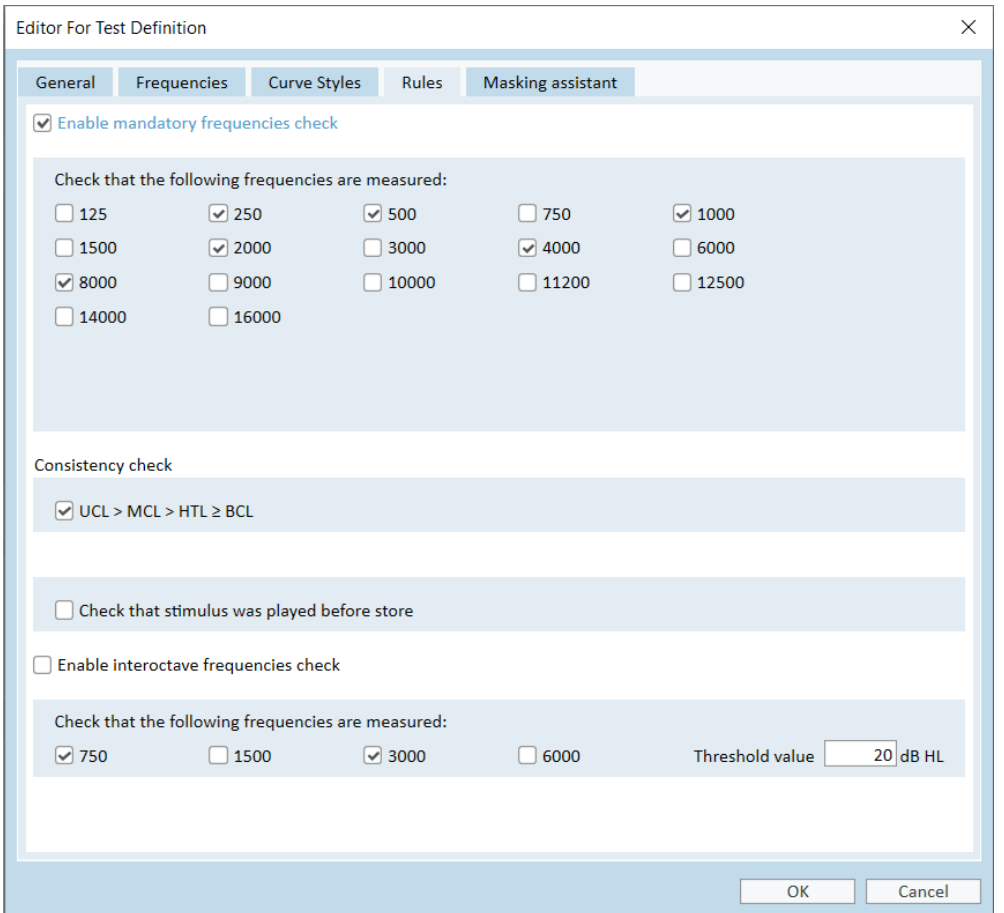

In the upper part of the window, you can **enable mandatory frequencies check** for a specific test type and select frequencies that must be measured during the test. If a required frequency is not measured, Primus will display a warning message on saving the measurement. Detailed information will also be displayed in the Assistant Panel on the right side.

In **Consistency check**, you can check whether the threshold levels comply with the following rule: UCL > MCL > HTL ≥ BCL. Similar to mandatory frequencies check, a warning message in the Assistant Panel is displayed if the rule is not followed.

**Check that stimulus was played before store** will display a warning message if you store a result without having played a stimulus.

**Enable interoctave frequencies check** will turn on warnings that interoctave frequencies should be measured if the threshold difference between the 500, 1000, 2000, 4000 and 8000

Hz neighbor frequencies are higher than X (20 dB by default, modifiable in the field Threshold value).

In BCL test definition settings, **Check BC is required on the second ear** will recommend to make a BC measurement on the second ear when certain rule is fulfilled.

## 2.1.3 Masking Assistant

New automatic masking functionality will instruct you if the threshold level obtained would require masking for the contralateral ear. The new functionality is fully available for Pure Tone. In Speech module, this feature is limited to masking hints.

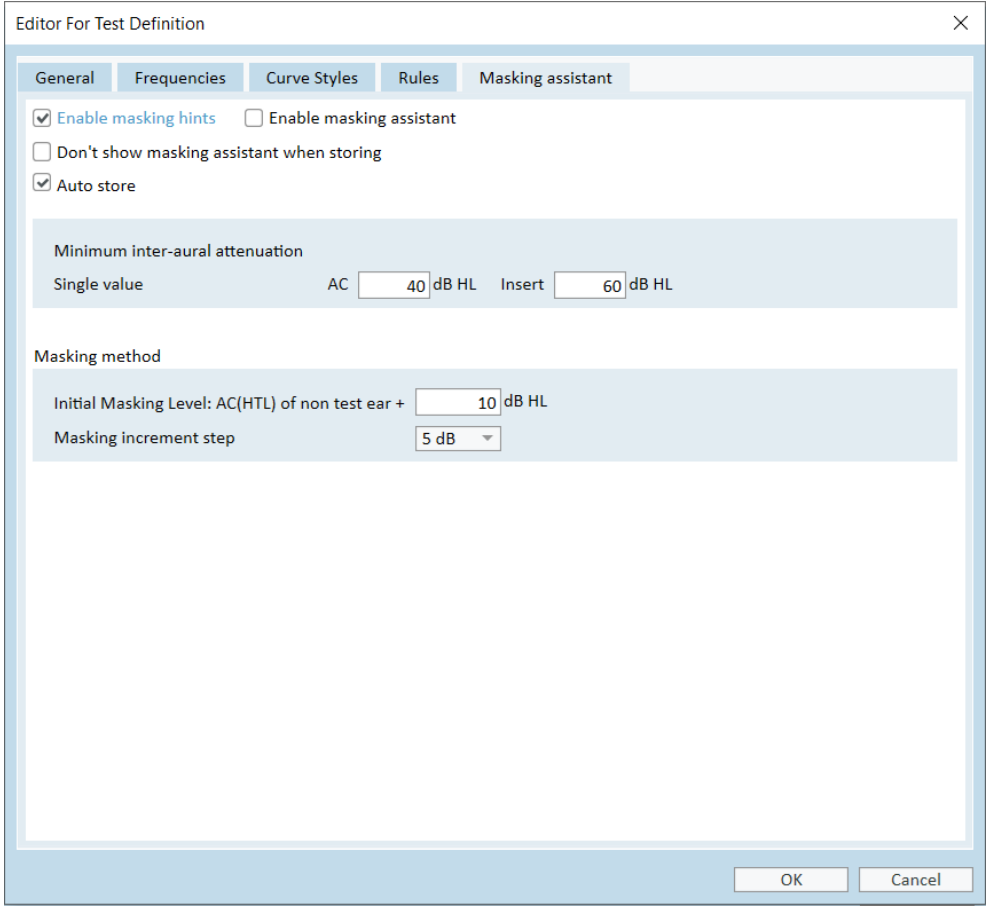

Here you can configure the following settings:

- **Enable masking hints** (enabled by default): masking recommendation for a certain frequency will be shown on a diagram and the Masking Assistant panel on the right;

- **Enable masking assistant** (disabled by default): this will enable automatic masking functionality;

- **Don't show masking assistant when storing** (disabled by default): masking assistant will be disabled during measurements but users can start automatic masking for each hint separately from the Assistant panel afterwards;

- **Auto store** (enabled by default): a point will be stored automatically after the masking algorithm was executed.

You can also configure *Minimum inter-aural attenuation*, *Initial masking level*, *Masking increment step* and (for BCL) *Occlusion effect*.

## <span id="page-5-0"></span>2.2 Pure Tone measurement

The measurement settings panel is updated with some new functions.

To access measurement settings, click Show measurement settings icon  $(\blacksquare)$  in the top panel.

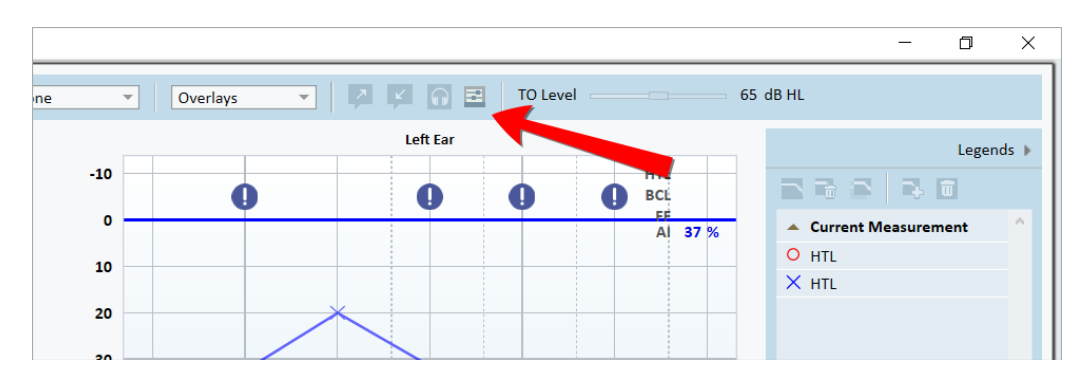

**Play sound in both ears** will route single-sided signals to both sides of the monitor headset.

New **Monitoring equalizer** allows users to improve sound quality by fine-tuning specific frequencies. Drag the frequency sliders up or down to increase or decrease the volume of a frequency in dB.

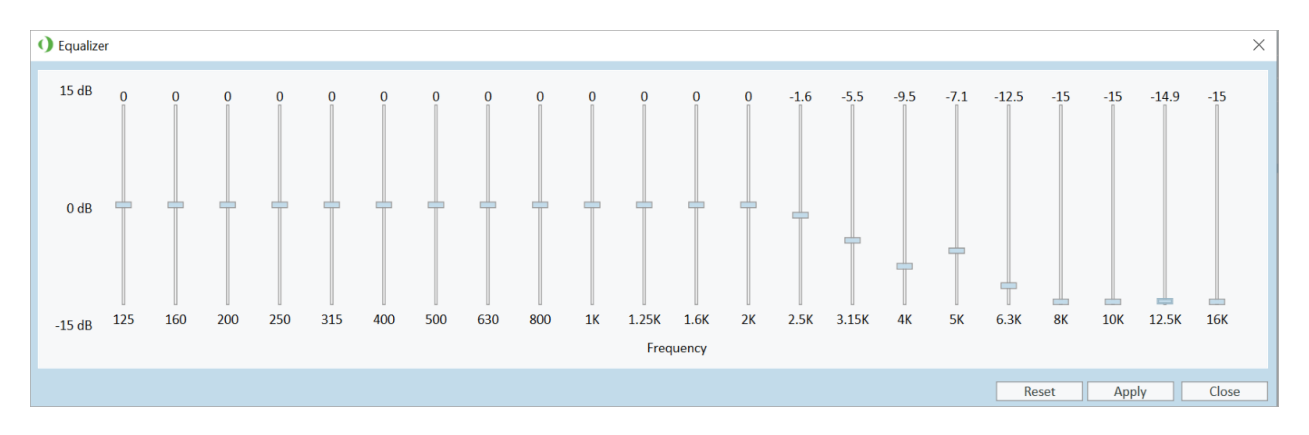

## <span id="page-6-0"></span>4 Firmware Update

Please note that new transducers will only work with a Fitting unit that runs with a firmware version 3.2.0.0.0247 or higher.

To check your firmware version:

- 1. Start the Audiometer software with the Fitting Unit connected to the PC.
- 2. Go to the **Tool** menu at the top.
- 3. Select **Update Firmware**.
- 4. Under *Audiometer hardware* check that **Current firmware version is equal or higher than 3.2.0.0.0247**.
- 5. If your firmware is not up to date, install the newest Audiometer software that will prompt you to install the latest firmware.

NOTE: If you receive a "Sound Booth Cable Connection" dialog box in Audiometer software after connecting a new transducer, it means you are running with an older firmware version that the transducer does not support. Update the firmware following step 5 from the instruction above.

## <span id="page-6-1"></span>5 Release Notes 4.0.0

This version of the Primus software release contains the following enhancements:

#### **Supported operating systems**

Starting with the version 4.0.0, Primus is fully compatible with Windows 11 OS. Primus is no longer supported on Windows 7.

#### **Primus Cloud Settings**

Users now can upload settings, workflows and test types to Primus Cloud from inside Primus. These settings can be used for distribution to other workstations.

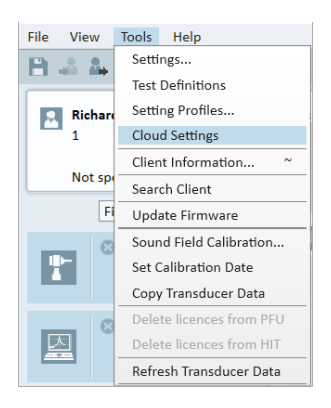

Uploading files with settings to the Primus Cloud is easy:

- 1. Go to **Tools** > **Cloud Settings**.
- 2. Select the type(s) of settings you want to export and click **Export to cloud**.
- 3. Enter your login and password for Auditdata Cloud website and click **Login**.
- 4. The system will inform you that the export was successful.

#### **Informative overlays in REM**

New overlay *Threshold Area Shading* was implemented with the aim to improve descriptiveness of an audiogram. In Response view, the area above UCL and below threshold is highlighted in grey for better visibility of the dynamic area of hearing.

#### **Quick SIN**

Quick Speech-in-noise test is now available in Spanish.

#### **Print options**

There is a new configuration Action date which allows users to print older Pure Tone and Speech audiograms. Users can now print more than one audiogram as well as historical data.

#### **Dependencies**

This version supports NOAH versions 4 or higher. To use the Primus Panel under Auditbase System, Auditbase version 4.17.01 or higher is required.

#### **Installation**

To upgrade to Primus 4.0.0:

- 1. Run the set-up file: Setup\_Primus\_4\_0\_0.exe.
- 2. Follow the instructions on the screen and your system will be updated.

## <span id="page-7-0"></span>6 Support

For further information, please visit [www.auditdata.com](https://www.auditdata.com/).